Users will get this message if they have entered an incorrect password several times. The default limit is three attempts. If a user is attempting to log in and never get a message that the account is locked, even though they cannot log in, then the username is incorrect.

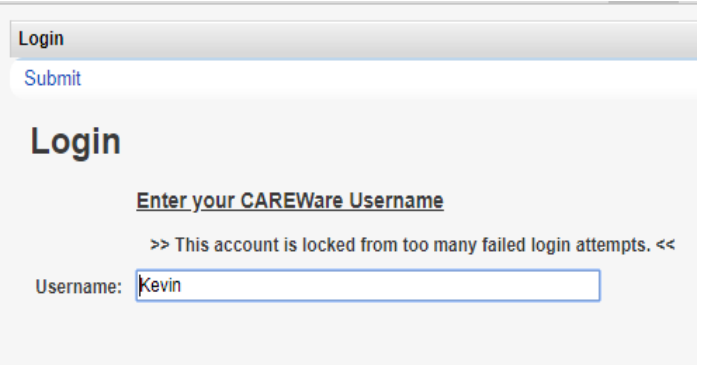

The primary option for unlocking users is to log in with another user account that has permission to unlock users. If all users are locked out, unlock the account using the CW Admin by following the instructions [here.](https://www.jprog.com/wiki/CAREWare%206.UG-CAREWare-6-Unlocking-User-Accounts-using-the-CW-Admin.ashx)

Once that user logs in, follow these instructions:

- 1. Click *Administrative Options*.
- 2. Click *Provider User Manager*.
- 3. Click *Manage Users*.

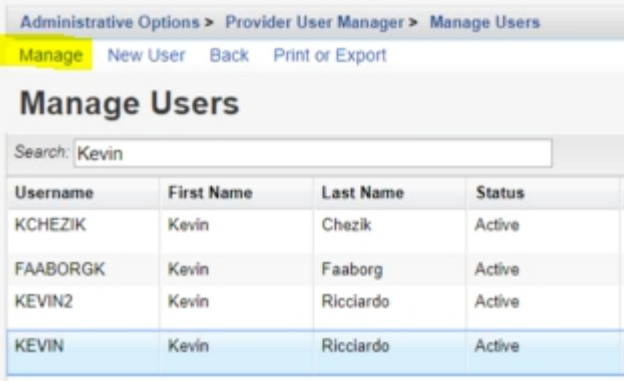

## 4. Click the user's account to highlight it.

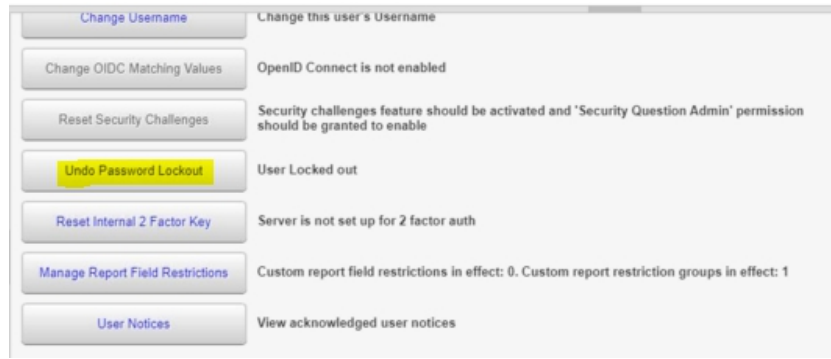

- 5. Click *Manage*.
- 6. Click *Undo Password Lockout*.

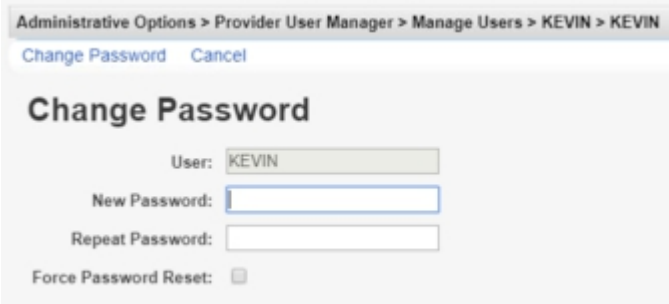

At this point the user's account is unlocked. If the user needs his or her password reset, click Change Password to set a new password for the user.

Force Password Reset will allow the user to set his or her own password after logging in with the password set here.